# **Introduction to Microangelo Librarian**

 $\Box$  How To:

The Microangelo Librarian provides you with the capability to extract, edit, organize, and store icons on your system. You can open a file in Librarian from the Libraries tab in the Browser or from Windows Explorer. Double click on the file or simply drag and drop it into an open Librarian window.

Individual icons can be moved or copied by dragging and dropping between Librarian windows to create customized icon libraries. Icons contained in icon libraries and application files can be modified in the Studio by double clicking on the icon in the Librarian window.

#### **Microangelo Librarian Quick Start**

Microangelo's Browser will provide quick access to icons stored in your Windows programs, libraries, and resource files. You may select the file type you would like to open using the Tabs found in the Browser.   

#### **Browser Tabs**

When you click on these Tabs and navigate through different folders on your machine, the Browser will only display the files that contain icons. If you double click on a file in the **Icons** tab, the file will be opened in a Studio edit session. Selecting a file in the Libraries tab will open the file in the Librarian.

After a Librarian window has been opened, the Browser can be used to drag and drop files onto the Librarian. Using the right mouse button to drag and drop will provide a choice of either opening the file, or adding the icons in the file(s) to the current Librarian workspace.

#### **Open File Formats**

The Librarian has been developed to facilitate managing and editing icons that are contained inside Icon Resource, Icon Library, Application, and Application Extension files. These file types are the Windows 95 equivalents of the ICO, ICL, EXE, and DLL file extensions used in the old DOS file naming convention.

Once the file is open, the Microangelo Librarian can display all images associated with the icons in the file. Icon images can have many different formats. The image format drop down combo control, will tell you the size and number of colors that are currently being displayed. Select a different format, the Librarian will only display icons with that image format.

The Librarian can open all icon files within a particular folder, and subfolders. When this option is checked in the open dialog, the Librarian will find, and open, all files that correspond with the file format selected.

#### **Note:**

- If an icon does not have an image, the icon will be replaced with a blue square. You are not able to delete an icon, if it the image is being displayed as a blue square. You must switch the image format combo control, to a selection where an image is present before deleting.
- · Click with the right mouse button on any image to create an icon resource file. From the pop up menu, click Save as ICOsave as ico.

## **Viewing Files**

To view multiple files, click **Browser** from the File menu, and repeat the process of opening another file. You may also click New Window from the File menu, and open a file, to view multiple libraries. The status bar at the bottom of the window displays: the number of icons within the active window, and the number of icons selected. When multiple icons are selected, you must use the selections from the Edit menu.

Copies the bitmap information for the icon to the windows clipboard.

Deletes the selected icon from the window.

Open an existing image format by selecting it using the Image Format drop down combo control, above the open file window.

The status bar at the bottom of the program window displays information and messages that provide feedback as you work. It displays information about tool buttons and menu selections. The Browser can be accessed from the File menu, of any Microangelo component.

The Properties dialog will display how many images, and the number of colors used to construct the images, for any icon.   

When this option is checked in the open dialog, the Librarian will open all files in a folder, that match the file type selected. If the Include Subfolders option is also checked, the librarian will search all subfolders, and include any icon files found. The Librarian will display all icon images in its window, giving you the option to save it as a library.

You may rename the selected icon, with a name not to exceed 25 characters.

The Librarian will initiate an edit session with the Studio component. When changes to the icon are completed, click Update Librarian and Exit from the File menu.

To extract an icon from a library file, click with the right mouse button on the image, and select Save as ICO from the pop up menu.

The Librarian will initiate an edit session with the Studio. Click Update Librarian and Exit from the File menu, when icon is completed. The Librarian will add the icon to the open library file.

## **Overview of Icons**

# $\bar{\mathbf{u}}$  How To:

Clicking on an icon with the right mouse button, will select the icon and display a pop up menu with a list of actions that can be performed on it. Selections include: Save as ICO, Edit Icon, New Icon, Delete, Rename, Copy to clipboard and Properties.

#### **A Few Brief Words About Icon Files**

The Librarian has been developed to facilitate managing and editing icons that are contained inside Icon Resource, Icon Library, Application, and Application Extension files. These file types are the Windows 95 equivalents of the ICO, ICL, EXE, and DLL file extensions used in the old DOS file naming convention.

#### **Moving Icons in the Same Window**

When dragging, the cursor will change to a  $\bigcirc$  whenever it is above an invalid drop area. Valid drop areas are within any open window inside of the Microangelo Librarian.

#### **Moving Icons into Different Windows**

· You can add to icons to the library by dragging and dropping files into the window with the **right mouse button**. A pop up menu will appear with options.

#### **Note:**

· When working with an icon image in an Application or an Application Extension file, the Librarian will not allow adding or deleting of images. These file types can include program code and/or other types of resources. Making any changes to these types of files other than editing the existing images could result in the loss of important information. If you want to create a custom library file you should drag the icons into a "New" Librarian workspace and save them in an icon library.

{button ,AL(`relate\_5',0,"",)} Related Topics

### **Create Icon Image**

- 1 Click New Icon from the Edit menu.
- 2 Microangelo Studio will open with a blank grid area to start creating a new icon.
- 3 Once drawing has been completed, click Update and Exit from the File menu.

## **Tip:**

· If you would like to experiment with the editing of an image, click Update from the File menu.    This will update the image in the file, but leave the Studio open, so that you may edit the image with different color schemes, or shapes, etc.

#### **Create 'Custom' Size Icon Image**

- 1 Click New Icon from the Edit menu.
- 2 Microangelo Studio will open with a blank grid area to start creating a new icon.
- 3 Click the New Image Format button (far right of toolbar), and choose the size, and number of colors from the different options; or scroll to the Custom... selection and define your own.
- 4 Once editing has been completed, click Update and Exit from the File menu.

## **Tip:**

· If you would like to experiment with the editing of an image, click Update from the File menu.    This will update the image in the file, but leave the Studio open, so that you may edit the image with different color schemes, or shapes, etc.

#### **Edit an Icon Resource**

- 1 Click Browserstu from the File menu.
- 2 Click the Icons Tab.
- 3 Double click on the icon image that you would like to edit.
- 4 Click Save from the File menu.

#### **Accessing Icons in Application Extensions**

- 1 Click Browser from the File menu.
- 2 Click Libraries Tab.
- 3 Browse to the folder which contains the application extension.
- 4 Double click on it to open in the Librarian.

#### **Note:**

- · Double click on any image in the file to start editing with the Studio component.
- · When working with an icon image in an Application or an Application Extension file, the Librarian will not allow adding or deleting of images. These file types can include program code and/or other types of resources. Making any changes to these types of files other than editing the existing images could result in the loss of important information. If you want to create a custom library file you should drag the icons into a "New" Librarian workspace and save them in an icon library.
- · If you try to drag and drop an image from Application or an Application Extension file, into a new or exisitng file, the Librarian will automatically drop a copy of the image. You are unable to permanently move an image out of these files. However, you are able to select the image with the right mouse button, and click Save as ICO from the pop up menu.

## **Open Icon Resource Files**

- 1 Click Open from the File menu.
- 2 Move to the folder, where the file is located.
- 3 Select the file, and click Open.

# **Tip:**

- Check the open all selection from the Open dialog, to open all ICO files.
- · Double click on image to start editing with Studio component.
- · You can edit Icon Resource files directly from the Icons Tab, in the Browser.

## **Open Icon Libraries**

- 1 Click Browser from the File menu.
- 2 Move to the folder where the library is located.
- 3 Double click on the library file. The file will be opened in a new Librarian window.

# **Tip:**

- · Double click on image to start editing with Studio component.
- · Click with the right mouse button on any image to create an icon resource file. From the pop up menu, click Save as ICO.

# **Open All Files in a Folder**

- 1 Click the Open button from the tool bar.
- 2 Browse to the folder, that contains the icon files.
- 3 Check the Open All as Library option at the bottom of the open dialog.
- 4 The Librarian will open all files that match the file type selected, and display them in its window.

# **Tip:**

· Check the Include Subfolders option, to expand the search for icon files.

## **Copying/Moving Icon Images Into New Library**

- 1 Open file that contains images.
- 2 Click New Window from the File menu.
- 3 Select the icons, by holding the CTRL key down, and click once on each image.
- 4 Click on image with the right mouse button, then drag and drop it into the new library. A pop up menu will appear with available options.
- 5 Click Save As from the File menu.

## **Note:**

- · If you drag and drop icons with the left mouse button, the images will be moved from one file into another.
- · While dragging the icon, the cursor will display an image of a paper clip attached to a sheet of icons, whenever it is positioned on top of a legal drop area.
- · A circle with a slash is displayed when the cursor is over any area that the icon cannot be dropped on. Any open window inside the Microangelo Librarian is a valid drop area.

## **Open Application Files**

- 1 Click Browser from the File menu.
- 2 Click Libraries Tab.
- 3 Browse to the folder which contains the application file.
- 4 Double click on to open in the Librarian.

#### **Note:**

- · Double click on any image in the file to start editing with the Studio component.
- · When working with an icon image in an Application or an Application Extension file, the Librarian will not allow adding or deleting of images. These file types can include program code and/or other types of resources. Making any changes to these types of files other than editing the existing images could result in the loss of important information. If you want to create a custom library file you should drag the icons into a "New" Librarian workspace and save them in an icon library.
- · If you try to drag and drop an image from Application or an Application Extension file, into a new or exisitng file, the Librarian will automatically drop a copy of the image. You are unable to permanently move an image out of these files. However, you are able to select the image with the right mouse button, and click Save as ICO from the pop up menu.

#### **Create Icon Image From Bitmap**

- 1 Click New Icon from the Edit menu.
- 2 Microangelo Studio will open with a blank grid area to start creating a new icon.
- 3 Click the New Image Format button (far right of tool bar), and choose the size, and number of colors from the different options; or scroll to the Custom... selection and define your own.
- 4 Click Open Bitmap File from the Edit menu.
- 5 Browse to the folder which contains the bitmap file.
- 6 Select the file, and click Open.
- 7 Click Save As from the File menu to save image as an icon.

#### **Tip:**

• You may also convert a BMP file into an icon, by pasting it to the Clipboard, and using the Paste Special option on the Edit menu. However, if your bitmap uses colors that are not available in the currently active palette, the Studio will substitute the closest color available from the currently active palette. To ensure color integrity, use the Open Bitmap As Image, found on the Edit menu.

#### **Delete Icons From Library**

- 1 Click Browser from the File menu.
- 2 Click Libraries Tab.
- 3 Double click on file, to open.
- 4 Select the icons by holding down the CTRL key, and click once on each image.
- 5 Click Delete Icon From Window from the Edit menu.
- 6 Click Save from the File menu.

#### **Note:**

· When working with an icon image in an Application or an Application Extension file, the Librarian will not allow adding or deleting of images. These file types can include program code and/or other types of resources. Making any changes to these types of files other than editing the existing images could result in the loss of important information. If you want to create a custom library file you should drag the icons into a "New" Librarian workspace and save them in an icon library.

## **Copying/Moving Icon Images Into Libraries**

- 1 Open file that contains images.
- 2 Click Browser from the File menu.
- 3 Click Libraries Tab.
- 4 Double click on file to open the library to accept images.
- 5 Select the icons, by holding down the CTRL key, and click once on each image to be moved..
- 6 Click on image with the **right mouse button**, then drag and drop it into the new library. A pop up menu will appear with available options.
- 7 Click Save from the File menu.

# **Note:**

- · If you drag and drop icons with the left mouse button, the images will be moved from one file into another.
- · While dragging the icon, the cursor will display an image of a paper clip attached to a sheet of icons, whenever it is positioned on top of a legal drop area.
- · A circle with a slash is displayed when the cursor is over any area that the icon cannot be dropped on. Any open window inside the Microangelo Librarian is a valid drop area.

## **Save As ICO**

- 1 Right click on any icon image, in a Librarian window.
- 2 From the pop up menu, select Save As ICO.

## **Note:**

- · This option will allow you to use an image from an Application or Application Extension elsewhere to support shortcuts or links.
- The Engineer uses the ICO format when creating Microangelo Motif files.

#### **Add Icon Resource Files to a Library**

- 1 From the Explorer, move to the folder that contains the icon library.
- 2 Double click on the file. It will open in the Librarian.
- 3 In Explorer, move to the folder that contains the icon resource files.
- 4 Select multiple icon resource files, then with the right mouse button, drag and drop them onto the open library file. A pop up menu will appear with available options.

## **Note:**

· If you drag and drop with the left mouse button the Librarian will open the files in the current window. It will not add to the current library.

## **Opening Icon Library Files**

- 1 Move to the folder where the library is located.
- 2 Double click the library file. The file will be opened in the Librarian.

#### **Tip:**

- · You can add to icons to the library by dragging and dropping files onto the window with the right mouse button. A pop up menu will appear with options.
- · Once the Icon Library is open you can double click on any icon to start editing with the Studio component.
- · When working with an icon image in an Application or an Application Extension file, the Librarian will not allow adding or deleting of images. These file types can include program code and/or other types of resources. Making any changes to these types of files other than editing the existing images could result in the loss of important information. If you want to create a custom library file you should drag the icons onto a "New" Librarian workspace and save them in an icon library. The Librarian will copy the images onto the new workspace.

#### **Merging Libraries From Explorer**

- 1 From the Explorer, move to a folder that contains an icon library.
- 2 Double click on the file. It will open in the Librarian.
- 3 In Explorer, move to the folder that contains other icon libraries.
- 4 Click on the file with **right mouse button**, then drag and drop it into the open library. A pop up menu will appear with available options.

# **Note:**

· If you drag and drop with the left mouse button, the Librarian will close any current file that is open before opening the dropped file. It will not add to the current library.

# **Using Different File Formats**

# $\dddot{u}$  How To:

Click New Window from the File menu to open a new, empty window ready for accepting icons.    Click Save As from the File menu to save the icons in the active window using the file format of your choice. Microangelo Librarian will save files in the following formats:

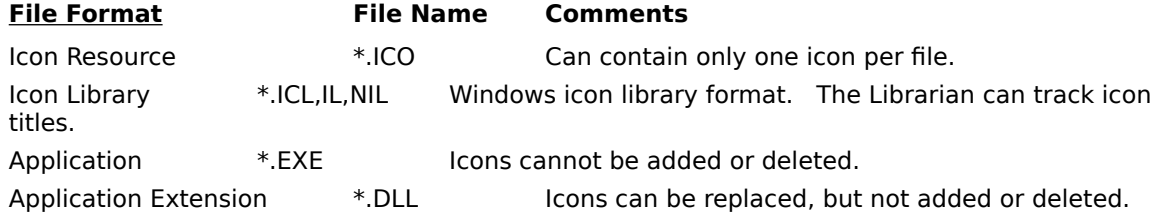

Microangelo Librarian will open Icon Archive files (\*.ICA), but the file must be saved as an Icon Library.

#### **Note:**

- · Click with the right mouse button on any image, in an open library file, to create an icon resource file. From the pop up menu, click Save as ICO.
- · When working with an icon image in an Application or an Application Extension file, the Librarian will not allow adding or deleting of images. These file types can include program code and/or other types of resources. Making any changes to these types of files other than editing the existing images could result in the loss of important information. If you want to create a custom library file you should drag the icons into a "New" Librarian workspace and save them in an icon library.
- · If you try to drag and drop an image from Application or an Application Extension file, into a new or exisitng file, the Librarian will automatically drop a copy of the image. You are unable to permanently move an image out of these files.
- · The Librarian will not allow you to drag an image from an Application or Application Extension file into another Application or Application Extension file.

{button ,AL(`relate\_8',0,"",)} Related Topics